# <span id="page-0-0"></span>User's Guide bq40z50EVM リチウムイオン・バッテリ・パック・マネージャ評価基 板

**Vi** TEXAS INSTRUMENTS

Tom Cosby Roger Hwang

#### 概要

この評価基板 (EVM) は、bq40z50 または bq296000 バッテリ管理システム向けの包括的な評価システムです。この EVM には、1つの bq40z50 および bq296000 回路モジュールと、Microsoft® Windows® ベースの PC ソフトウェアへ のリンクが含まれています。この回路モジュールは、1個の bq40z50 集積回路 (IC)と1個の bq296000 IC に加えて、 容量の監視と予測、セル・バランシングの実施、複数の重要なパラメータの監視、1、2、3、または4シリーズのセルを形 成するリチウムイオンまたはリチウムポリマ・バッテリ・パックの過充雷、過放雷、短絡、過雷流からのセル保護に必要なす べてのオンボード・コンポーネントを搭載しています。この回路モジュールは、バッテリのセルに直接接続されています。 EV2300 または EV2400 インターフェイス・ボードとソフトウェアを使用すると、bq40z50 データ・レジスタの読み取り、さま ざまなパック構成に合わせたチップセットのプログラム、詳細な評価用のサイクル・データのログ、さまざまな充電および放 電条件下でのソリューションの全体的な機能の評価、といったことを実行できます。

口布

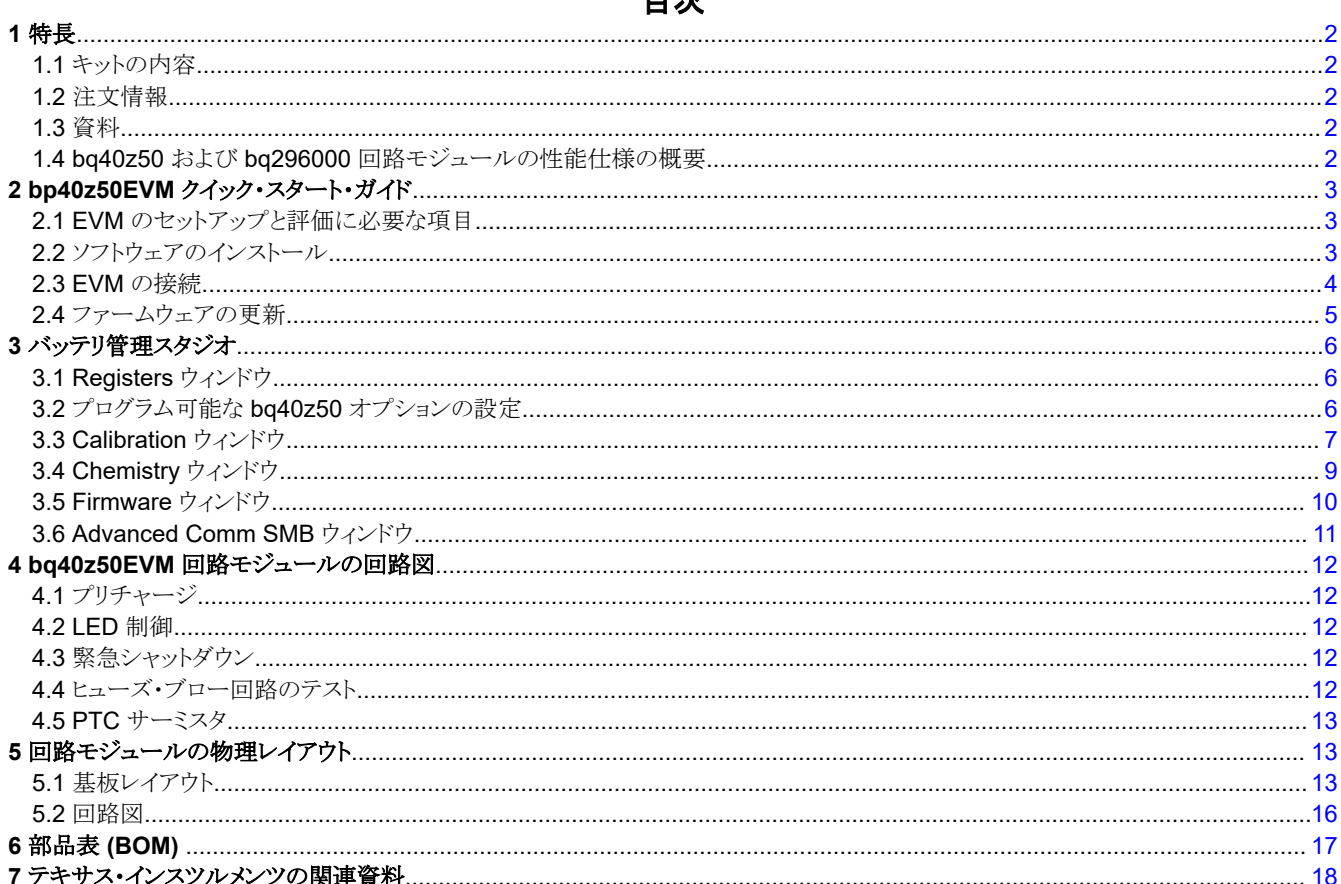

JAJU877C - DECEMBER 2013 - REVISED NOVEMBER 2022 **Submit Document Feedback** 

ba40z50EVM リチウムイオン・バッテリ・パック・マネージャ評価基板  $\overline{1}$ 

 $\cdots$ 

#### <span id="page-1-0"></span>8改訂履歴..

### 図の一覧

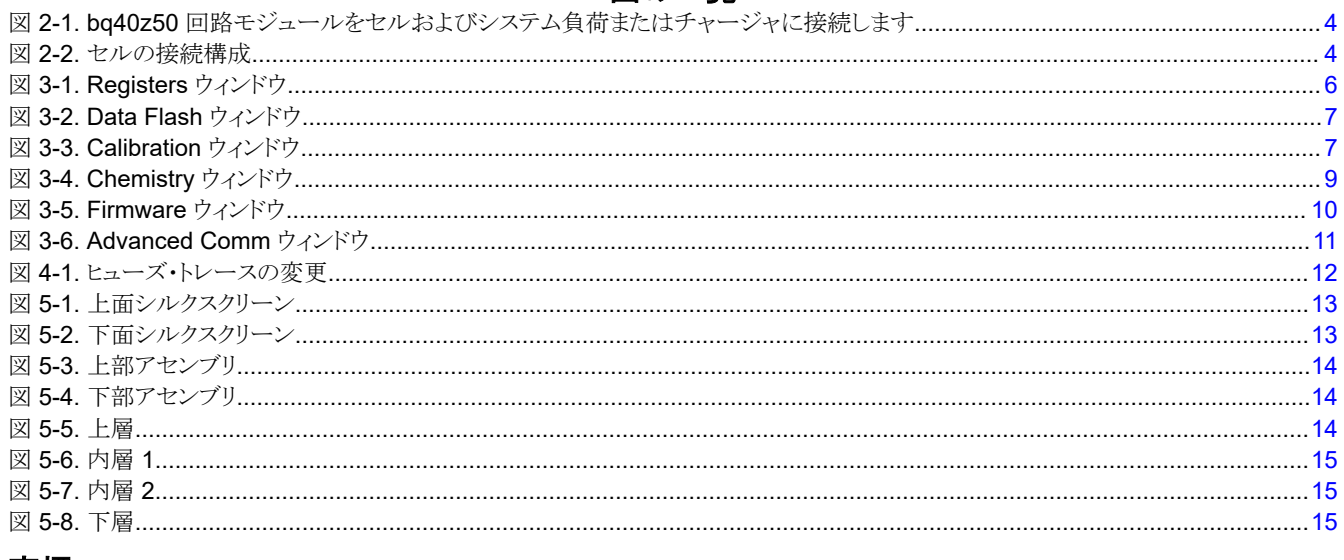

#### 商標

Impedance Track™ is a trademark of TI. Microsoft<sup>®</sup> and Windows® are registered trademarks of Microsoft Corporation. すべての商標は、それぞれの所有者に帰属します。

## 1 特長

- bq40z50EVM リチウムイオン・バッテリ・パック・マネージャ評価基板および bq296000 独立過電圧保護 IC 用の包括 的な評価システム
- 実装済み回路モジュールによる迅速な設定
- システム分析のためのデータ・ロギングを可能にするソフトウェア

### 1.1 キットの内容

- bq40z50 および bq296000 回路モジュール
- EVM から EV2300 または EV2400 通信インターフェイス・アダプタへの接続用ケーブル

### 1.2 注文情報

注文情報の詳細については、www.ti.com の製品ページを参照してください。

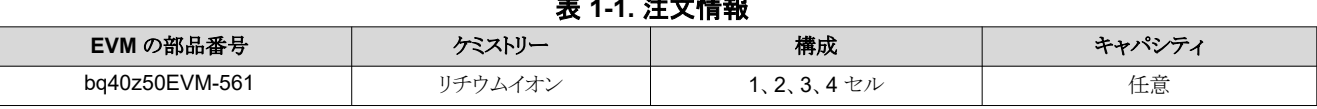

### 1.3 資料

デバイスのファームウェアとハードウェアの詳細については、bq40z50 および bq296000 のデバイス・データシートと、 www.ti.com のテクニカル・リファレンス・マニュアル (TRM)を参照してください。

## 1.4 bq40z50 および bq296000 回路モジュールの性能仕様の概要

このセクションでは、bq40z50 および bq296000 EVM の性能仕様を要約します。

#### 表 1-2. 性能仕様の概要

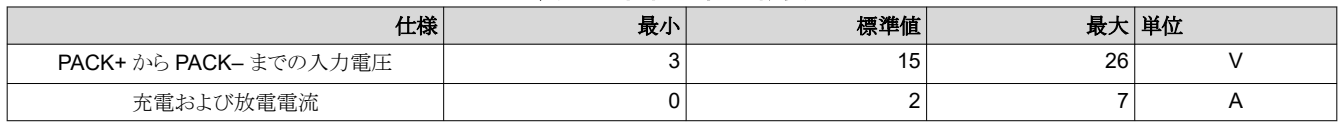

## <span id="page-2-0"></span>**2 bp40z50EVM** クイック・スタート・ガイド

このセクションでは、新しい EVM を使用し、ラボ環境で動作するように構成するために必要な手順を丁寧に説明します。

#### **2.1 EVM** のセットアップと評価に必要な項目

- bq40z50 または bq296000 回路モジュール
- EV2300 または EV2400 通信インターフェイス・アダプタ
- EVM から EV2300 または EV2400 通信インターフェイス・アダプタへの接続用ケーブル
- 通信インターフェイス・アダプタをコンピュータに接続するための USB ケーブル
- Windows XP またはそれ以降の OS を使用するコンピュータのセットアップ
- インターネットにアクセスして、Battery Management Studio ソフトウェア・セットアップ・プログラムをダウンロードします
- セル・シミュレータを構成するための 1~4 個のバッテリ・セルまたは 1kΩ の抵抗
- 16.8V および 2A を供給できる DC 電源 (定電流および定電圧能力が望ましい)

## **2.2** ソフトウェアのインストール

最新のソフトウェア・バージョンは、[www.ti.com](http://www.ti.com) の bq40z50 ツール・フォルダで取得できます。bq40z50 Battery Management Studio ソフトウェアをインストールするには、次の手順に従います。

- 1. [www.ti.com](http://www.ti.com) の bq40z50EVM 製品フォルダにある Development Tools セクションから、Battery Management Studio セットアップ・プログラムをダウンロードして実行します。Battery Management Studio のツールの使用方法の 詳細については、[セクション](#page-5-0) 3を参照してください。
- 2. 通信インターフェイス・アダプタをまだインストールしていない場合は、Battery Management Studio のインストール 後に、TI USB ドライバ・インストーラがポップアップ表示されます。承諾メッセージについては「Yes」をクリックし、指示 に従ってください。EV2300 には 2 つのドライバが関連付けられており、EV2400 には追加のファイルが必要になる 場合があります。手順に従って両方をインストールします。コンピュータの再起動を求められた場合でも、コンピュータ を再起動しないでください。
- 3. USB ケーブルを使用して、通信インターフェイス・アダプタを USB ポートに接続します。Windows システムでは、新 しいハードウェアが見つかったことを示すメッセージが表示される場合があります。「Can Windows connect to Windows Update to search for software?」と尋ねられたら、「No, not this time」を選択し、「Next」をクリックします。 次のダイアログ・ウィンドウに「This wizard helps you install software for: TI USB Firmware Updater」と表示されま す。「Install the software automatically (Recommended)」を選択し、「Next」をクリックします。次は、Confirm File Replace ウィンドウです。続行するには、「No」をクリックします。この画面が表示されない場合は、次のステップに進 みます。インストールが完了したことを Windows が示した後、同様のダイアログ・ウィンドウが表示され、2番目のドラ イバがインストールされます。最初のインストール設定と同じインストール設定に進みます。2 番目のドライバは TI USB bq80xx ドライバです。

## <span id="page-3-0"></span>**2.3 EVM** の接続

このセクションでは、EVM のハードウェア接続について説明します。図 2-1 を参照してください。

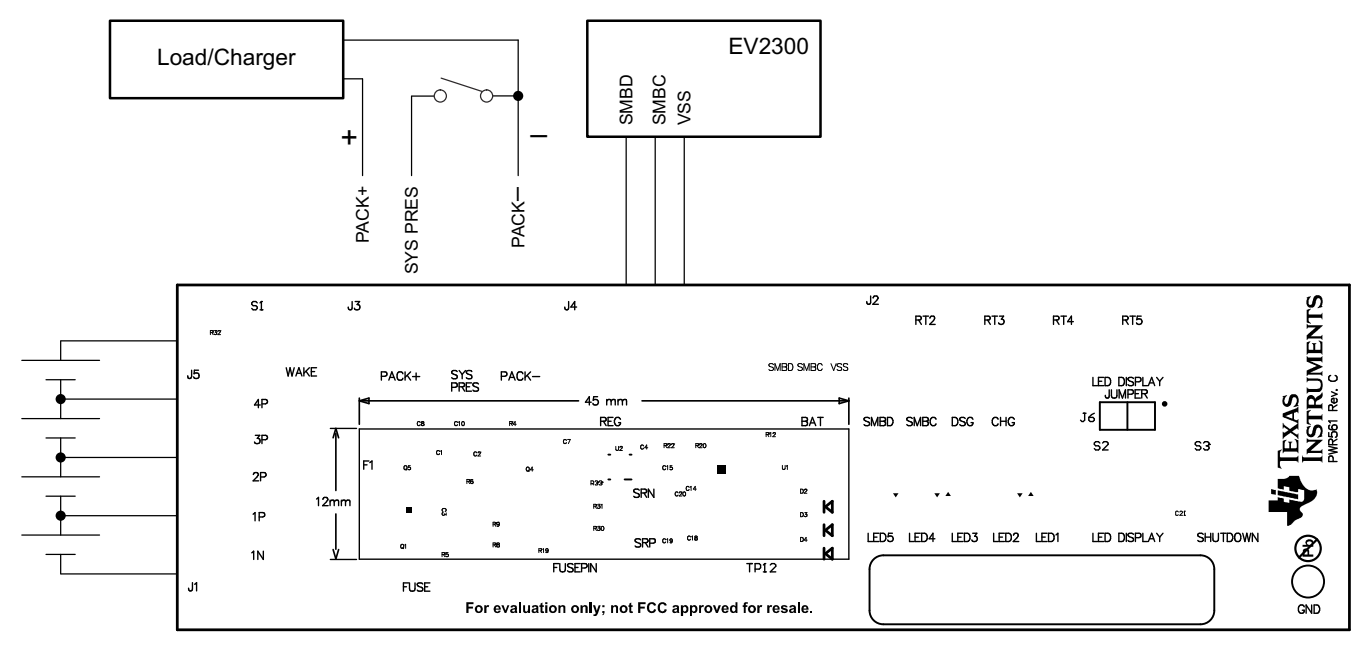

図 **2-1. bq40z50** 回路モジュールをセルおよびシステム負荷またはチャージャに接続します

#### • セルへの直接接続:1N (BAT–)、1P、2P、3P、4P (BAT+)

J1 および J5 端子台にセルを接続します。特定のセル接続シーケンスは必須ではありませんが、スタック内の最小セ ル (セル 1) から始めて、セル 2~4 を順に接続することをお勧めします。U1 および U2 デバイス は、他のセル接続シ ーケンスによって損傷しないようにする必要がありますが、bq296000 がヒューズを溶断する可能性があります。セル 1 からセルを取り付けると、このリスクを回避できます。未使用の電圧センス入力の両端を短絡する必要があります。図 2-2 を参照してください。

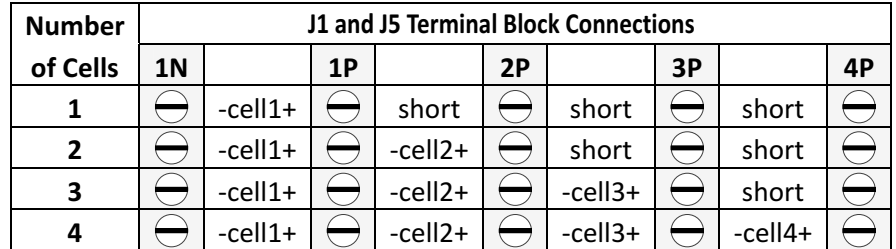

#### 図 **2-2.** セルの接続構成

バッテリ・セルの代わりに、抵抗セル・シミュレータを使用することもできます。J1 または J5 コネクタの各接点間に抵抗 を接続します。たとえば、1N から 1P、1P から 2P などの範囲で、目的のセル数に達するまで接続します。電源はセ ル・シミュレータに電力を供給できます。電源を目的のセル電圧×セル数に設定し、グランド・ワイヤを 1N に、正のワイ ヤを 4P に接続します。たとえば、3.6V のセル電圧を持つ 3S 構成では、電源を 3×3.6 = 10.8V に設定します。

• シリアル通信ポート (SMBC、SMBD)

通信インターフェイス・アダプタ・ケーブルを J2 と EV2300 の SMB ポートに接続します。

• PACK+ と PACK- の間にシステム負荷とチャージャが接続されています

負荷または電源を J3 または J4 端子台に接続します。正の負荷または電源の配線は、PACK+ というラベルの付いた 最初の 2 つの端子台のうち、少なくとも 1 つに接続する必要があります。負荷または電源のグランド・ワイヤは、 PACK- というラベルの付いた最後の端子台に接続する必要があります。

<span id="page-4-0"></span>• システム存在ピン (SYS PRES)

充電または放電テストを開始するには、J3 端子台の SYS PRES を PACK– に接続します。パック構成 A レジスタ で、取り外し不可 (NR) ビットが 1 に設定されている場合は、SYS PRES をオープンのままにできます。スリープ・モー ドをテストするには、SYS PRES ピンを切断します。

• シャットダウン (WAKE) からデバイスをウェークアップ

Wake プッシュボタン・スイッチを押して、BAT+ を PACK+ に一時的に接続します。これにより、bq40z50 の PACK ピ ンに電圧が印加され、レギュレータが起動して初期化シーケンスが開始されます。

• パラメータ設定

デフォルトのデータ・フラッシュ設定では、デバイスを 3 シリーズのリチウムイオン・セル用に構成します。ユーザーは、| データ・フラッシュ | 設定 | DA 構成レジスタを変更して、物理的なパック構成に一致するように直列セルの数を設定す る必要があります。これにより、セットアップの基本機能が提供されます。測定計をパックに微調整するには、他のデー タ・フラッシュ・パラメータも更新する必要があります。パラメータの設定については、bq40z50 TRM を参照してくださ い。

## **2.4** ファームウェアの更新

[www.ti.com](http://www.ti.com) の適切な bq40z50 フォルダで、最新のファームウェア・バージョンを取得します。bq40z50 Battery Management Studio をインストールするには、次の手順に従います。

- 1. **Start** | **Programs** | **Texas Instruments** | **Battery Management Studio** メニュー・シーケンス、または Battery Management Studio ショートカットから Battery Management Studio を実行します。
- 2. [セクション](#page-9-0) 3.5 の指示に従って、www.ti.com からダウンロードしたファームウェア .srec ファイルを選択し、**Program**  ボタンをクリックします。
- 3. プログラミングが完了すると、EVM は最新のファームウェアで使用できるようになります。

<span id="page-5-0"></span>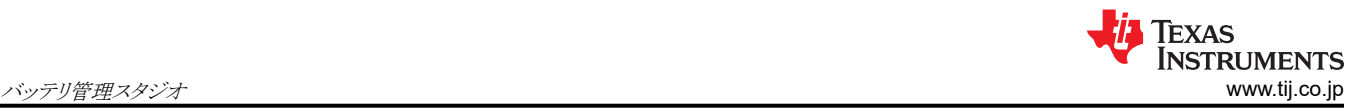

## **3** バッテリ管理スタジオ

## **3.1 Registers** ウィンドウ

Start | Programs | Texas Instruments | Battery Management Studio メニュー・シーケンス、または Battery Management Studio ショートカットから Battery Management Studio を実行します。Registers ウィンドウが表示されま す (図 3-1 を参照)。Registers セクションには、測定器の監視に使用するパラメータが含まれています。Bit Registers セ クションには、ステータスおよびフォルト・レジスタのビット・レベルの画像が表示されます。緑のフラグはビットが 0 (LOW 状態) で、赤のフラグはビットが 1 (HIGH 状態) であることを示します。 データは Refresh (シングルタイム・スキャン) ボタ ンを選択すると表示され始め、Scan ボタンを選択すると連続的にスキャンされます。

| <b>Registers</b>      |              |                         |                         |                                |                   |                                     |                                |                         |                         |                          |                       |                 |             |                  |                         | Label here              | Y                       | 0<br>Log Scan Refresh   | B                |                  |
|-----------------------|--------------|-------------------------|-------------------------|--------------------------------|-------------------|-------------------------------------|--------------------------------|-------------------------|-------------------------|--------------------------|-----------------------|-----------------|-------------|------------------|-------------------------|-------------------------|-------------------------|-------------------------|------------------|------------------|
| <b>Registers</b>      |              |                         |                         |                                |                   |                                     |                                |                         |                         |                          |                       |                 |             |                  |                         |                         |                         |                         |                  |                  |
| Name                  |              |                         |                         |                                | Value             |                                     | <b>Units</b>                   | Log                     | Scan                    | $\blacktriangle$         | Name                  |                 |             |                  | Value                   |                         | <b>Units</b>            | Log                     | Scan             | $\blacktriangle$ |
| / Manufacturer Access |              | 0x6181                  | hex                     |                                | ⊽                 | $\equiv$<br>$\overline{\mathbf{v}}$ |                                | Fit Full Chg E          |                         |                          |                       | 2523            |             | cWH              | ⊽                       | ⊽                       |                         |                         |                  |                  |
| Remaining Cap. Alarm  |              | 300                     | mAh                     |                                | ⊽                 | ⊽                                   |                                | File Rem Q              |                         |                          |                       | $-580$          |             | ⊽<br>mAh         |                         | $\overline{\mathbf{v}}$ |                         |                         |                  |                  |
| Remaining Time Alarm  |              |                         |                         |                                | 10<br>min         |                                     |                                | $\overline{\mathbf{v}}$ | ⊽                       |                          | Filme Rem E           |                 |             |                  | $-522$                  |                         | cWh                     | $\overline{\mathbf{v}}$ | ⊽                |                  |
| ⊿At Rate              |              |                         |                         |                                | $\Omega$          |                                     | mA                             | $\overline{\mathbf{v}}$ | ⊽                       |                          | $\equiv$ Initial O    |                 |             |                  | 2818                    |                         | mAh                     | $\overline{\mathbf{v}}$ | ⊽                |                  |
| At Rate Time To Full  |              |                         |                         |                                | 65535             |                                     | $\overline{\mathbf{v}}$<br>min |                         | ⊽                       |                          | $\Box$ Initial E      |                 |             |                  | 3045                    |                         | cWh                     | $\overline{\mathbf{v}}$ | ☑                |                  |
| At Rate Time To Empty |              | 65535                   |                         | $\overline{\mathbf{v}}$<br>min |                   | ⊽                                   |                                | True Full Chg O         |                         |                          |                       | 2238            |             | mAh              | $\overline{\mathbf{v}}$ | ⊽                       |                         |                         |                  |                  |
| At Rate OK            |              |                         |                         |                                | $\mathbf{1}$      |                                     | $\overline{\mathbf{v}}$        |                         | $\overline{\mathbf{v}}$ |                          |                       | True Full Chg E |             |                  | 2523<br>cWh             |                         |                         | $\overline{\mathbf{v}}$ | ⊽                |                  |
| Femperature           |              |                         |                         |                                | 22.7              | degC                                |                                | $\overline{\mathbf{v}}$ | ⊽                       |                          | $\overline{m}$ T_sim  |                 |             |                  | 23.4<br>degC            |                         | $\overline{\mathbf{v}}$ | ⊽                       |                  |                  |
| <b>D</b> Voltage      |              |                         |                         |                                | 11166             |                                     | $\overline{a}$<br>mV           |                         | $\overline{v}$          | $\overline{\phantom{a}}$ | $\boxed{2}$ T ambient |                 |             | 77.7             |                         | denf                    | Ñ                       | Ñ                       |                  |                  |
| <b>Bit Registers</b>  |              |                         |                         |                                |                   |                                     |                                |                         |                         |                          |                       |                 |             |                  |                         |                         |                         |                         |                  |                  |
| Name                  | Value        | Log                     | S                       | Bit <sub>15</sub>              | Bit <sub>14</sub> | Bit <sub>13</sub>                   | Bit <sub>12</sub>              | <b>Bit11</b>            | <b>Bit10</b>            | Bit9                     | Bit <sub>8</sub>      | Bit7            | Bit6        | Bit5             | Bit4                    | Bit <sub>3</sub>        | Bit <sub>2</sub>        | Bit <sub>1</sub>        | Bit <sub>0</sub> |                  |
| Manufacturi           | 0x           | ☑                       | ⊽                       | CAL                            | LT <sub>200</sub> | <b>RSVD</b>                         | <b>RSVD</b>                    | <b>RSVD</b>             | <b>RSVD</b>             | LED                      | FUS                   | BBR             | PF EN       | LF_EN            | FET                     | GAU                     | DSG                     | CHG                     | <b>PCH</b>       |                  |
| Safety Alert 0x       |              | ⊽                       | ⊽                       | <b>RSVD</b>                    | <b>CUVC</b>       | <b>OTD</b>                          | <b>OTC</b>                     | <b>ASCDL</b>            | <b>RSVD</b>             | <b>ASCCL</b>             | <b>RSVD</b>           | <b>AOLDL</b>    | <b>RSVD</b> | OCD <sub>2</sub> | OCD <sub>1</sub>        | OCC <sub>2</sub>        | OCC1                    | COV                     | <b>CUV</b>       |                  |
| Safety Stat           | 0x           | $\overline{\mathbf{v}}$ | $\overline{\mathbf{v}}$ | <b>RSVD</b>                    | <b>CUVC</b>       | OTD.                                | <b>OTC</b>                     | <b>ASCDI</b>            | <b>ASCD</b>             | <b>ASCCL</b>             | <b>ASCC</b>           | <b>AOLDL</b>    | <b>AOLD</b> | OCD <sub>2</sub> | OCD <sub>1</sub>        | OCC <sub>2</sub>        | OCC1                    | COV                     | <b>CUV</b>       |                  |
| Safety Alert          | 0x           | ⊽                       | ⊽                       | <b>RSVD</b>                    | <b>RSVD</b>       | <b>RSVD</b>                         | <b>RSVD</b>                    | <b>LITD</b>             | <b>LITC</b>             | PCHGC                    | CHGV                  | CHGC            | OC          | <b>CTOS</b>      | <b>RSVD</b>             | PTOS                    | <b>RSVD</b>             | <b>RSVD</b>             | <b>OTF</b>       |                  |
| Safety Stat<br>₩      | 0x           | ⊽                       | ⊽                       | <b>RSVD</b>                    | <b>RSVD</b>       | <b>RSVD</b>                         | <b>RSVD</b>                    | <b>UTD</b>              | <b>UTC</b>              | PCHGC                    | CHGV                  | CHGC            | <b>OC</b>   | <b>RSVD</b>      | <b>CTO</b>              | <b>RSVD</b>             | <b>PTO</b>              | <b>HWDF</b>             | OTF              |                  |
| PF Alert A+B<br>₽     | 0x           | ⊽                       | ⊽                       | <b>RSVD</b>                    | <b>RSVD</b>       | <b>RSVD</b>                         | <b>VIMA</b>                    | <b>VIMR</b>             | CD.                     | <b>IMP</b>               | <b>CB</b>             | QIM             | SOTF        | <b>RSVD</b>      | SOT                     | SOCD                    | SOCC                    | SOV                     | <b>SUV</b>       |                  |
| PF Status A+B         | 0x           | ⊽                       | ⊽                       | <b>RSVD</b>                    | <b>RSVD</b>       | <b>RSVD</b>                         | VIMA                           | <b>VIMR</b>             | CD                      | <b>IMP</b>               | <b>CB</b>             | OIM             | SOTF        | <b>RSVD</b>      | SOT                     | SOCD                    | SOCC                    | SOV                     | <b>SUV</b>       |                  |
| PF Alert C+D          | 0x           | ⊽                       | ⊽                       | TS4                            | TS3               | TS <sub>2</sub>                     | TS1                            | <b>RSVD</b>             | <b>RSVD</b>             | OPN                      | <b>RSVD</b>           | <b>RSVD</b>     | $21$ VL     | <b>AFEC</b>      | <b>AFER</b>             | <b>FUSE</b>             | <b>RSVD</b>             | DFETF                   | <b>CFETF</b>     |                  |
| PF Status C+D 0x      |              | ⊽                       | ⊽                       | TS4                            | TS3               | TS <sub>2</sub>                     | TS <sub>1</sub>                | <b>RSVD</b>             | <b>DFW</b>              | OPN                      | <b>IFC</b>            | PTC.            | 2LVL        | <b>AFEC</b>      | <b>AFER</b>             | <b>FLISE</b>            | <b>RSVD</b>             | DEETE                   | CFETF            |                  |
| <b>E</b> LStatus      | $\mathbf{0}$ | ⊽                       | ⊽                       |                                |                   |                                     |                                |                         |                         |                          |                       |                 |             |                  |                         | FIEL                    | <b>TTEN</b>             | CF1                     | CF <sub>0</sub>  |                  |

図 **3-1. Registers** ウィンドウ

連続スキャン期間は、| Window | Preferences | SBS | Scan Interval | メニューで設定できます。

Battery Management Studio プログラムには、Register セクションの各パラメータの横にあるログ・チェック・ボックスで選 択した値を記録するログ機能があります。この機能を有効にするには、Log ボタンを選択します。これにより、Scan ボタン が選択されます。ログが停止している場合でも、Scan ボタンは引き続き選択されており、手動で選択を解除する必要があ ります。

## **3.2** プログラム可能な **bq40z50** オプションの設定

bq40z50 データ・フラッシュは、bq40z50 TRM で詳細に説明されているデフォルト設定に従って構成されます。評価対 象のソリューションのパックとアプリケーションに合わせて、設定が正しく変更されていることを確認します。

### 注

最高の性能を実現するには、これらのオプションを適切に設定することが不可欠です。これらの設定は、Data Flash ウィンドウを使用して構成できます (図 [3-2](#page-6-0) を参照)。

<span id="page-6-0"></span>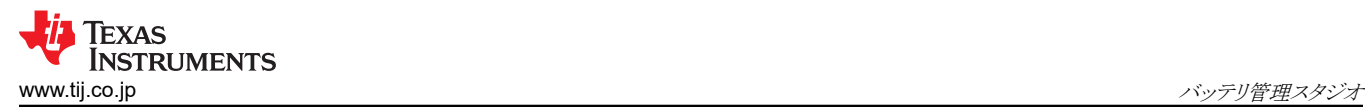

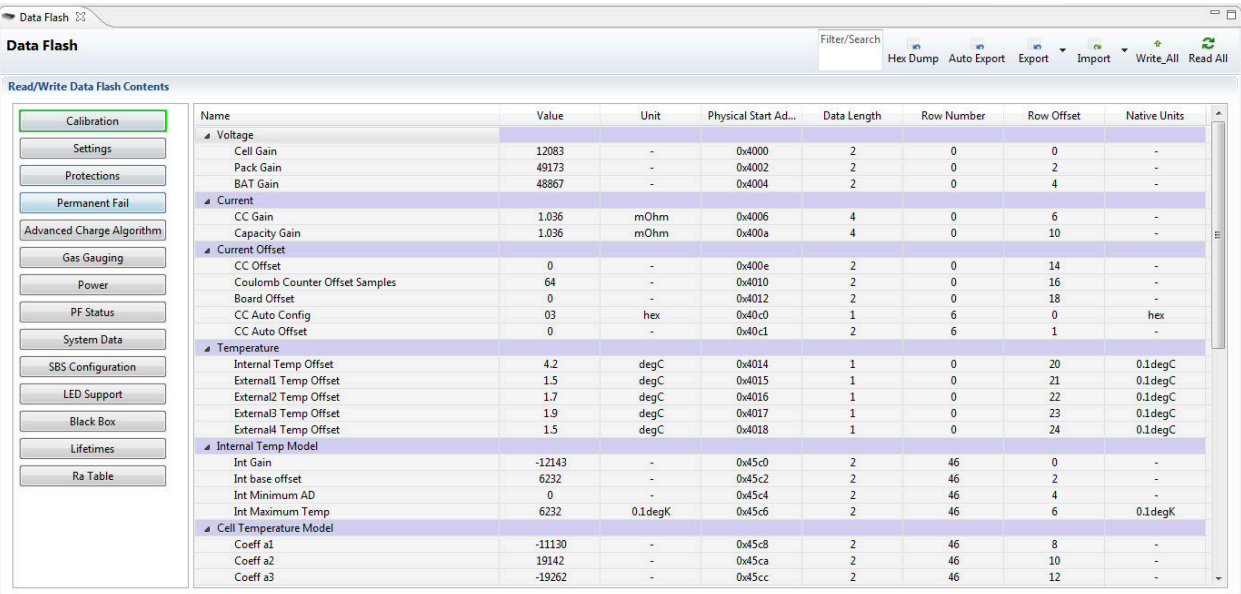

#### 図 **3-2. Data Flash** ウィンドウ

### **3.3 Calibration** ウィンドウ

電圧、温度、電流を正確に測定するには較正が必要です。

Calibration ボタンを押して、Advanced Calibration ウィンドウを選択します。図 3-3 を参照してください。

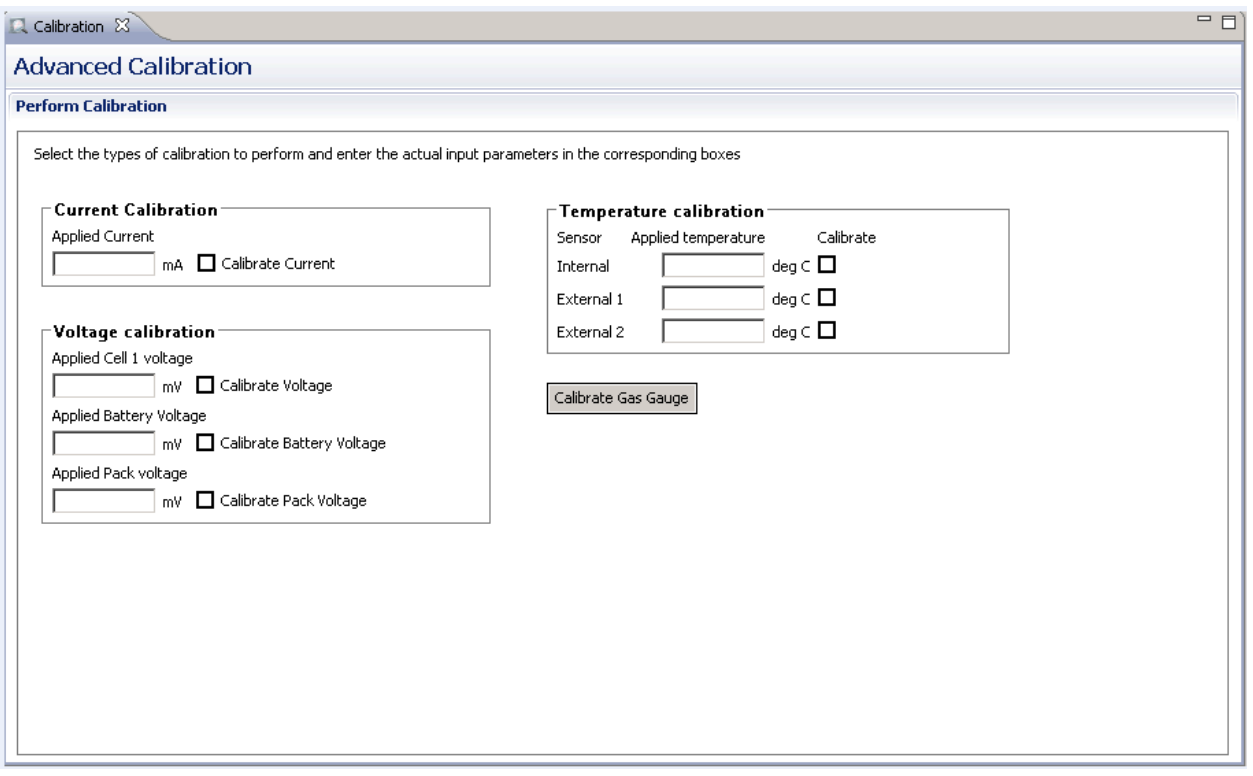

#### 図 **3-3. Calibration** ウィンドウ

#### **3.3.1** 電圧キャリブレーション

• セル 1から 1N までの電圧を測定し、この値を Applied Cell 1 Voltage フィールドに入力して、Calibrate Voltage ボ ックスを選択します。

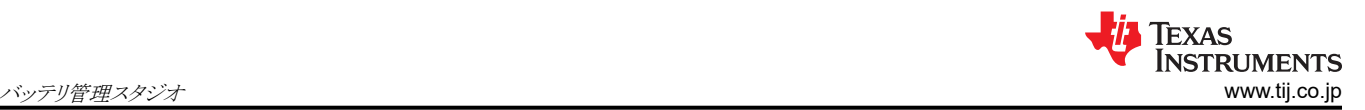

- BAT+ から BAT- への電圧を測定し、この値を Applied Battery Voltage フィールドに入力して、Calibrate Battery Voltage ボックスを選択します。
- PACK+ から PACK- への電圧を測定し、この値を Applied Pack Voltage フィールドに入力して、Calibrate Pack Voltage ボックスを選択します。電圧が存在しない場合は、Register ウィンドウの Manufacturer Access register に 0x0022 コマンドを入力して、充電および放電 FET をオンにします。
- 電圧測定システムを較正するには、Calibrate Gas Gauge ボタンを押します。
- 電圧キャリブレーションが完了したら、Calibrate Voltage ボックスの選択を解除します。

### **3.3.2** 温度キャリブレーション

- 適用される各温度フィールドに室温を入力し、較正する各サーミスタの Calibrate ボックスを選択します。温度の値は、 摂氏で入力する必要があります。
- Calibrate Gas Gauge ボタンを押して、温度測定システムを較正します。
- 温度キャリブレーションが完了したら、Calibrate ボックスの選択を解除します。

### **3.3.3** 電流キャリブレーション

Board Offset calibration オプションは、Battery Management Studio では提供されていません。bq40z50EVM を使用 する場合、このオプションは必須ではないからです。Board Offset calibration オプションは bqProduction で利用できま す。

- 1N (–) と PACK– (+) の 2A 電流ソースを接続して測定し、FET を使用せずにキャリブレーションを行います。 (FET を使用したキャリブレーションは推奨しません)
- Applied Current フィールドに「–2000」と入力し、Calibrate Current ボックスを選択します。
- 較正するには、Calibrate Gas Gauge ボタンを押します。
- 電流キャリブレーションが完了したら、Calibrate Current ボックスの選択を解除します。

注

電流は、FET を使用して較正することもできます。放電パスの電流を測定し、この値を Applied Current フィー ルドに入力します。

<span id="page-8-0"></span>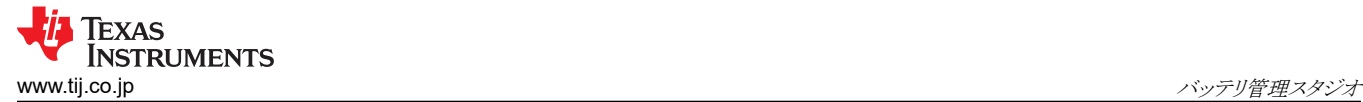

## **3.4 Chemistry** ウィンドウ

ケミストリー・ファイルには、シミュレーションでセルとその動作プロファイルのモデル化に使用するパラメータが含まれてい ます。セルと一致する Chemistry ID をデバイスにプログラムすることが重要です。これらのパラメータの一部は、Battery Management Studio の Data Flash セクションで表示できます。

Chemistry ボタンを押して、Chemistry ウィンドウを選択します。

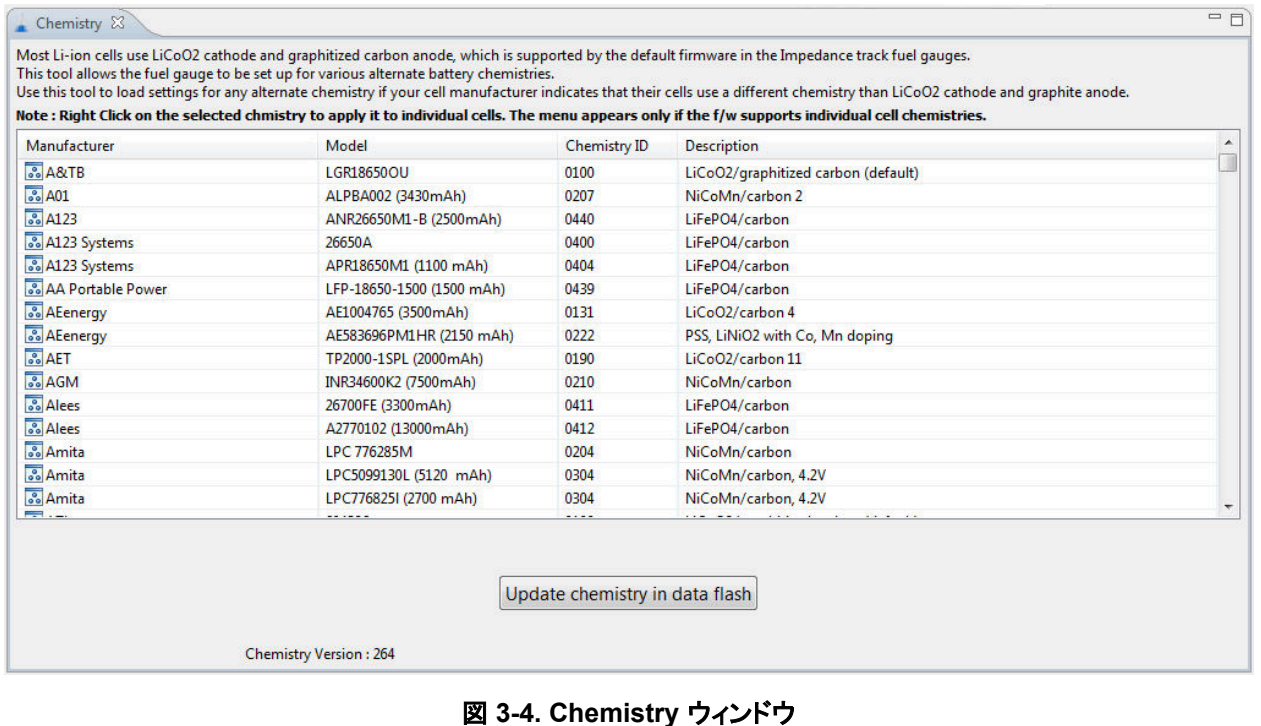

- 目的の列をクリックすると、表を並べ替えることができます。例:Chemistry ID 列のヘッダーをクリックします。
- 表から、ご使用のセルに一致する Chemistry ID を選択します (図 3-4 を参照)。
- Data Flash ボタンの Update Chemistry を押して、デバイスのケミストリーを更新します。

<span id="page-9-0"></span>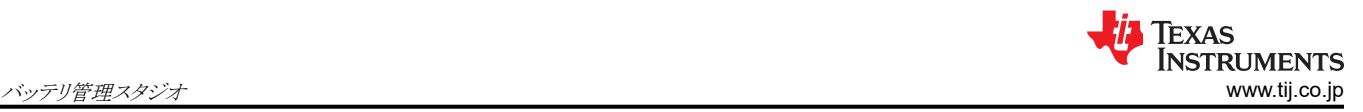

## **3.5 Firmware** ウィンドウ

Firmware ボタンを押して、Firmware Update ウィンドウを選択します。このウィンドウを使用すると、ユーザーはデバイス のファームウェアをエクスポートおよびインポートできます。

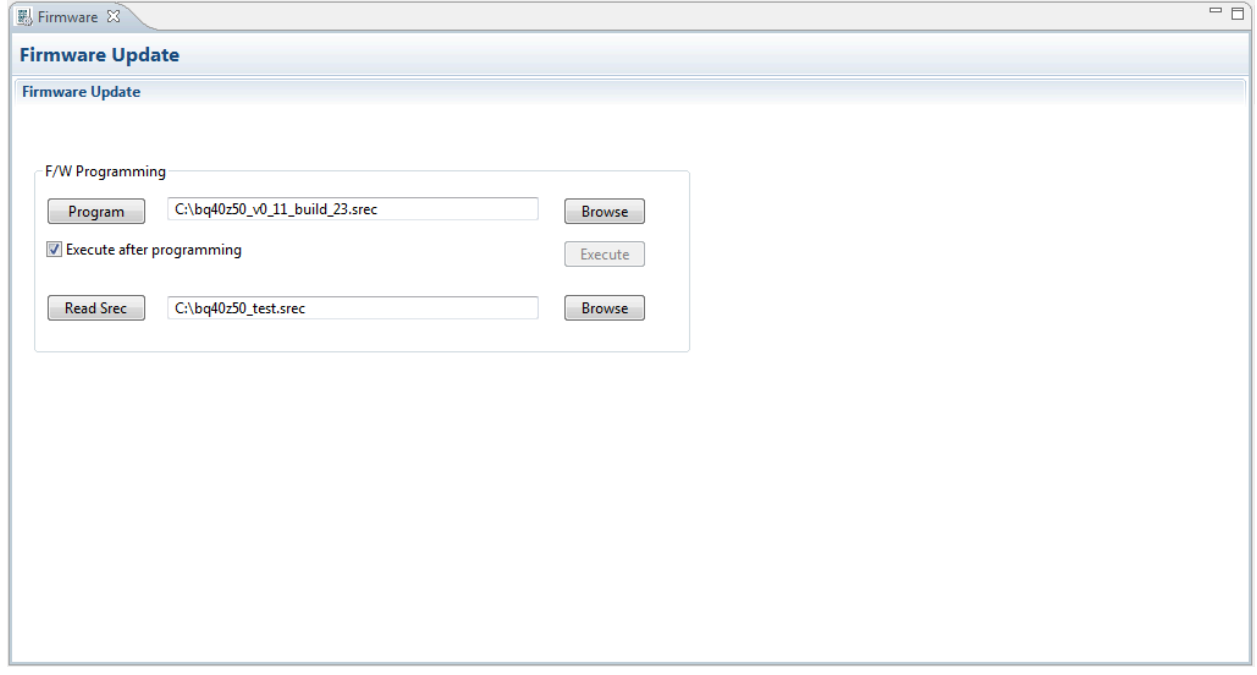

### 図 **3-5. Firmware** ウィンドウ

#### **3.5.1** フラッシュ・メモリのプログラミング

Firmware ウィンドウの上部セクションを使用して、デフォルトの .srec をフラッシュ・メモリにロードし、デバイスを初期化し ます (図 3-5 を参照)。

- Browse ボタンを使用して、.srec ファイルを検索します。
- プログラミング完了後にデバイスを自動的に通常モードに戻すには、Execute after programming ボックスを選択しま す。
- Program ボタンを押し、ダウンロードが完了するまで待ちます。

#### **3.5.2** フラッシュ・メモリのエクスポート

Firmware ウィンドウの下側セクションは、すべてのフラッシュ・メモリをデバイスからエクスポートするために使用されます (図 3-5 を参照)。

- Browse ボタンを押して、.srec ファイル名を入力します。
- Read Srec を押して、フラッシュ・メモリの内容をファイルに保存します。ダウンロードが完了するまで待ちます。

<span id="page-10-0"></span>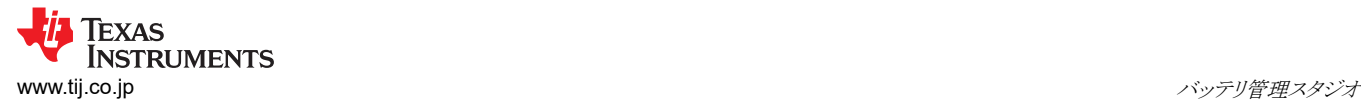

### **3.6 Advanced Comm SMB** ウィンドウ

Advanced Comm SMB ボタンを押して、Advanced SMB Comm ウィンドウを選択します。このツールでは、SMB および Manufacturing Access コマンドを使用してパラメータにアクセスできます。図 3-6 を参照してください。

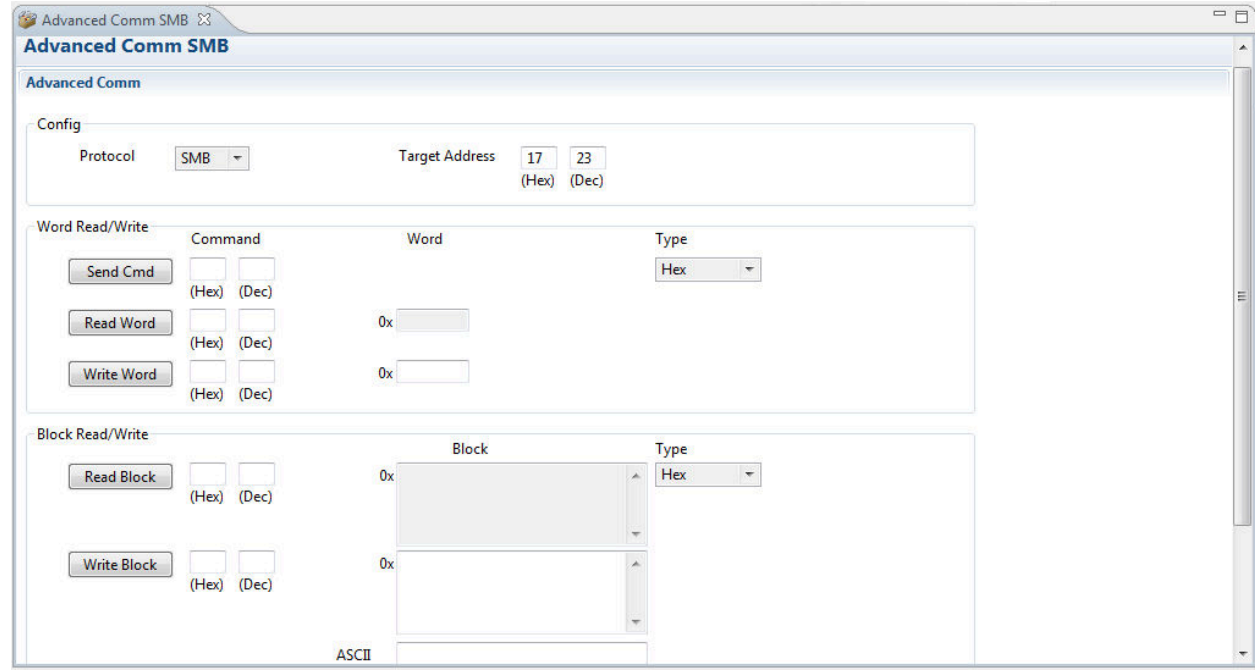

図 **3-6. Advanced Comm** ウィンドウ

### 例:

SMB コマンドの読み取り。

- SBData 電圧 (0x09) を読み取る
	- SMBus 読み取りワード。コマンド = 0x09
	- ワード = 0x3A7B。これは、14971mV の 16 進数です

ManufacturerAccess () 経由で MAC Gauging() を送信して有効にします。

- Impedance Track™ を無効にした状態で、Gauging () (0x0021) を ManufacturerAccess () に送信します。
	- SMBus 書き込みワード。コマンド = 0x00。データ = 00 21

ManufacturerAccess () による Chemical ID() (0x0006) の読み取り

- Chemical ID() を ManufacturerAccess () に送信
	- SMBus 書き込みワード。コマンド = 0x00。送信データ = 00 06
- ManufacturerData () から結果を読み取り
	- SMBus 読み取りブロック。コマンド = 0x23。データ = 00 01
	- つまり 0x0100、chem ID 100 です

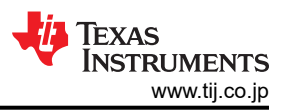

### <span id="page-11-0"></span>**4 bq40z50EVM** 回路モジュールの回路図

このセクションには、EVM の変更と、リファレンス・デザインのさまざまな機能の使用に関する情報が記載されています。

#### **4.1** プリチャージ

この EVM は、セルの電圧がプリチャージ電圧スレッショルドを下回った場合にパックを充電するための低電流プリチャー ジ・パスをサポートするパワー抵抗と FET を備えています。これにより、セルの損傷や動作寿命の短縮につながる可能性 のある発熱を低減できます。この抵抗 (R1) は、4S 構成で電流を 40mA 未満に制限するように設定されています。ユー ザーは R1 を変更して、プリチャージ電流を別の値に設定できます。

#### **4.2 LED** 制御

この EVM は、5 個の LED をサポートするように構成されており、セルの充電状態に関する情報を提供します。LED イン ターフェイスをイネーブルにするには、Registers ウィンドウの Manufacturing Access レジスタに 0x0027 コマンドを入力 します。LED DISPLAY ボタンを押して、LED を約 5 秒間点灯させます。

### **4.3** 緊急シャットダウン

緊急シャットダウン機能を使用すると、外部 GPIO ピンを使用して充電および放電 FET を無効にできます。この機能を有 効にするには、DA 構成レジスタで EMSHUT ビットと NR ビットを High に設定する必要があります。SHUTDOWN プッ シュボタン・スイッチを 1 秒間押してこれらの FET を無効にし、もう一度 1 秒間押して有効にします。

注

SYS PRES-to-Pack–SHORT が存在する場合は、必ず削除してください。

### **4.4** ヒューズ・ブロー回路のテスト

ヒューズ・ブローのテスト中に基板の機能が失われることを防止するため、実際の化学ヒューズは EVM に付属していませ ん。FET Q5 は、ヒューズ・ブロー状態が発生した場合、FUSE のテスト・ポイントを LOW に駆動します。FUSE はオープ ン・ドレイン FET に接続されているため、FUSE が LOW にされるかどうかを確認するにはプルアップ抵抗が必要です。 FUSEPIN テスト・ポイントが Q5 のゲートに接続されているため、FUSEPIN の監視を使用して、プルアップ抵抗を追加せ ずにこの状態をテストできます。アプリケーション・ボード上 のヒューズの配置を bq40z50 [データシートに](https://www.ti.com/jp/lit/pdf/SLUSBS8)示します。化学ヒ ューズを EVM に半田付けして、インシステム・テストを行うこともできます。PCB には、化学ヒューズをバイパスするための 銅製ブリッジが内蔵されているため、ヒューズを切断して電力パスをオープンにする必要があります。この切れ目は図4-1 に黄色で示されており、矢印は位置を指しています。

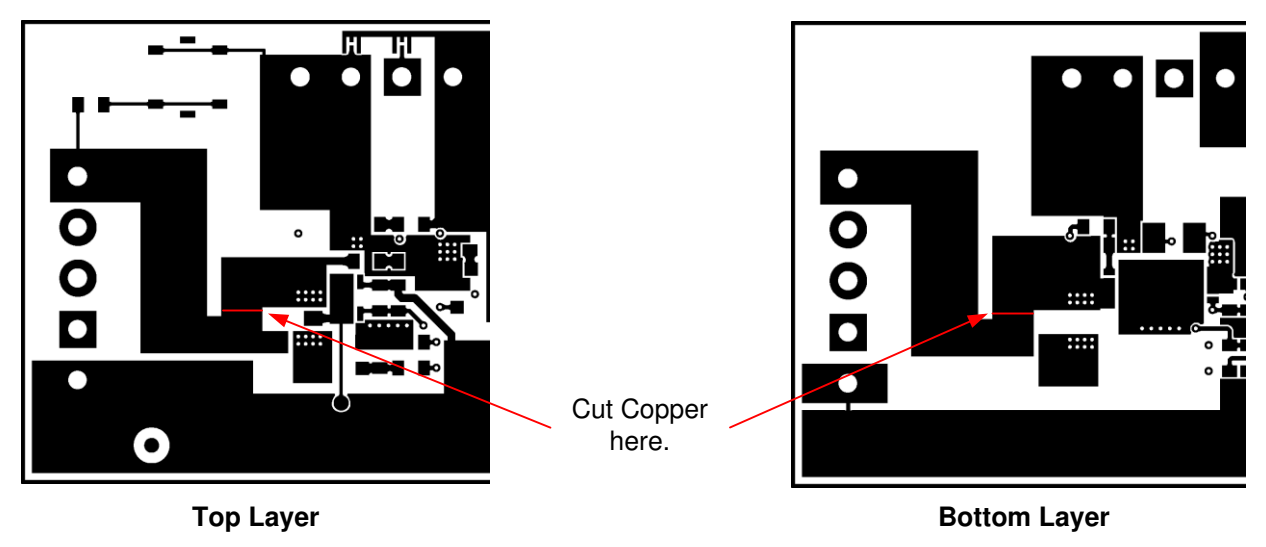

### 図 **4-1.** ヒューズ・トレースの変更

## <span id="page-12-0"></span>**4.5 PTC** サーミスタ

PTC インターフェイスは、特定の PTC サーミスタとの組み合わせで動作するように設計されています。サーミスタは、通常 の動作温度範囲全体にわたって抵抗の代表値は 10kΩ である必要があり、抵抗値は PTC トリップ温度で 1.2MΩ を上回 る必要があります。このデバイスでは、Murata PRF18BA103QB1RB サーミスタが動作します。

この EVM は、PTC フットプリントに 10kΩ の抵抗を取り付けています。

PTC 機能は、PTC と PTCEN を VSS に接続することで無効にできます。

## **5** 回路モジュールの物理レイアウト

このセクションでは、bq40z50 および bq296000 回路モジュールのプリント基板 (PCB) レイアウト、組立図面、および回 路図が記載されています。

## **5.1** 基板レイアウト

このセクションでは、bq40z50 モジュールの寸法、PCB レイヤ、アセンブリ図を示します。

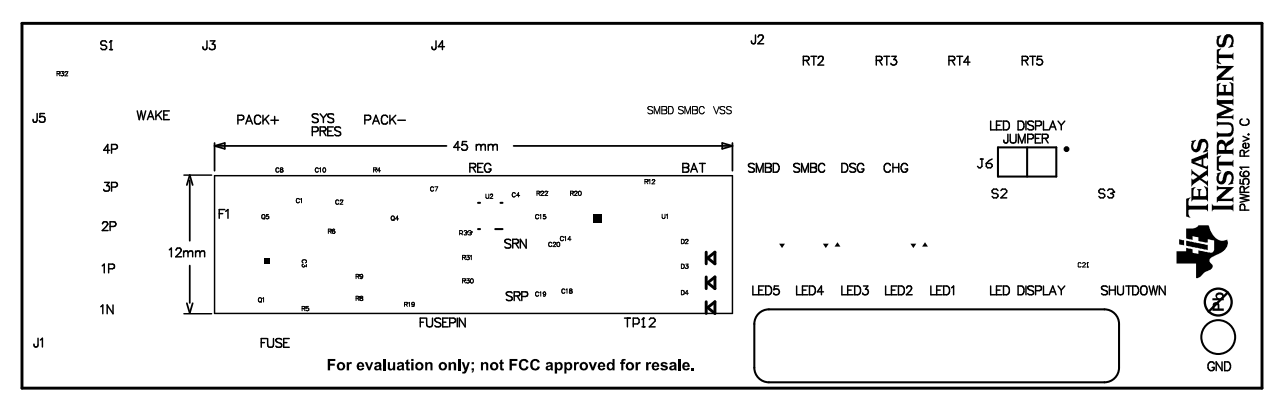

図 **5-1.** 上面シルクスクリーン

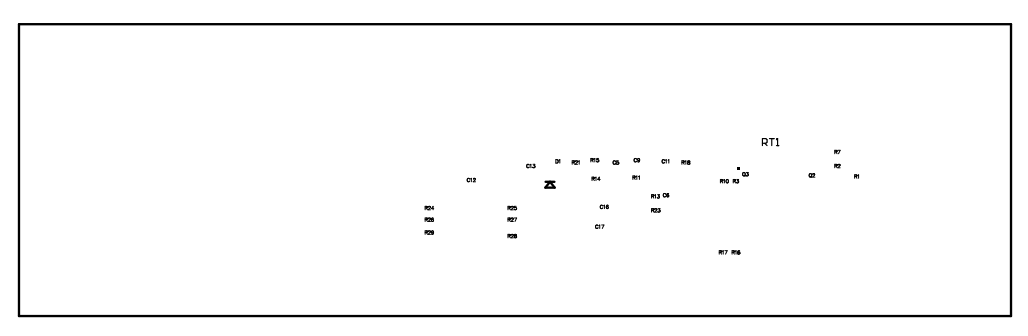

図 **5-2.** 下面シルクスクリーン

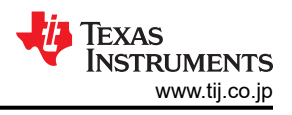

<span id="page-13-0"></span>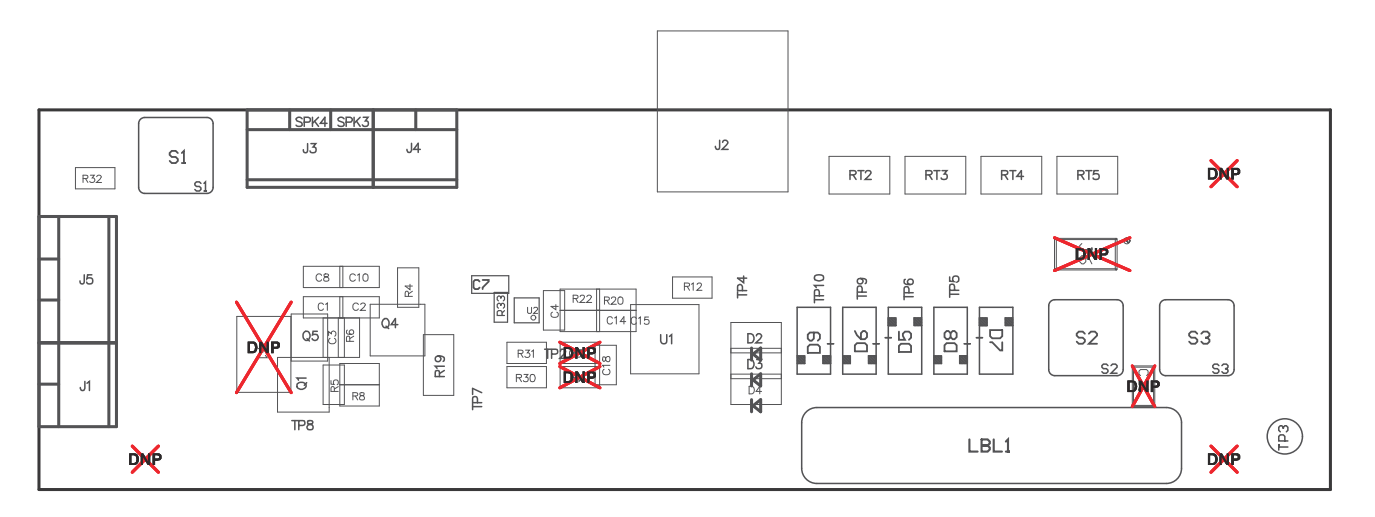

図 **5-3.** 上部アセンブリ

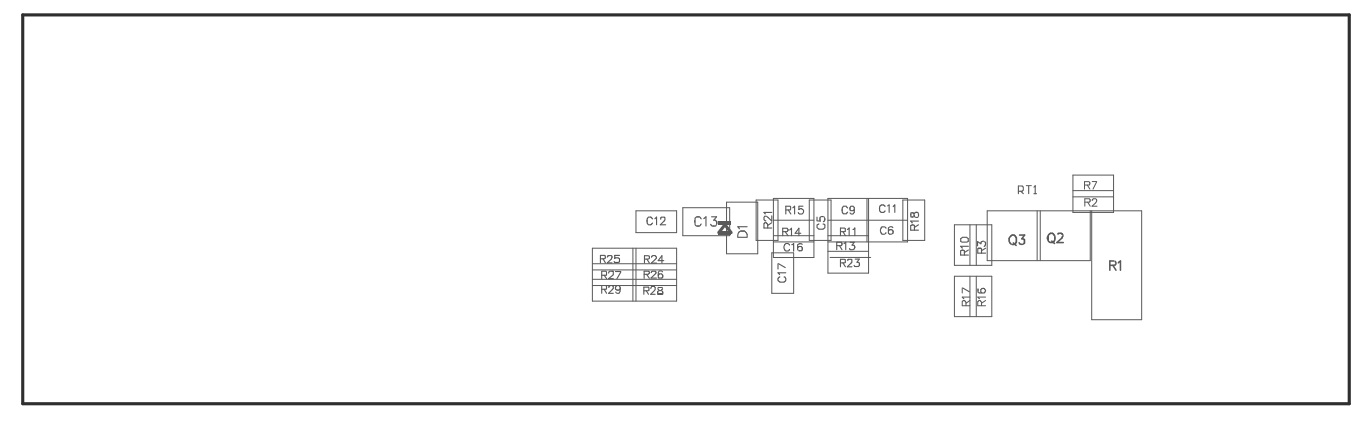

図 **5-4.** 下部アセンブリ

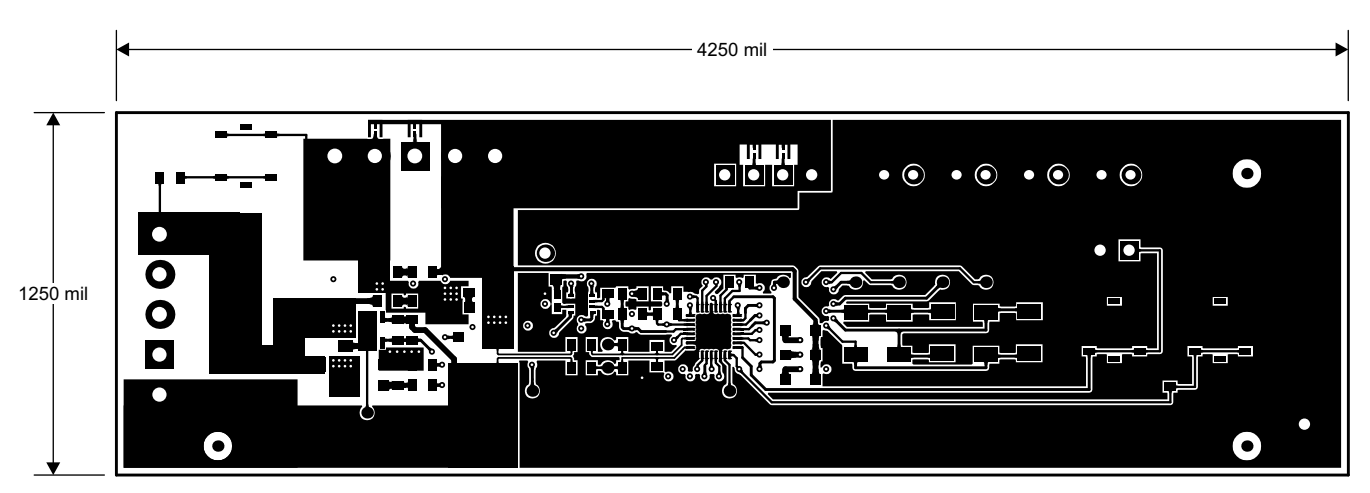

図 **5-5.** 上層

<span id="page-14-0"></span>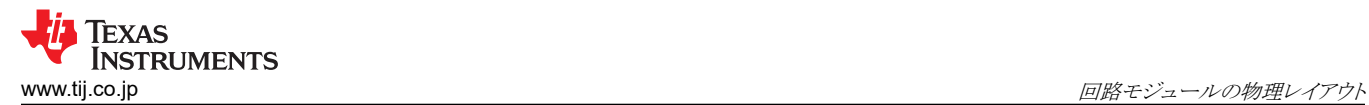

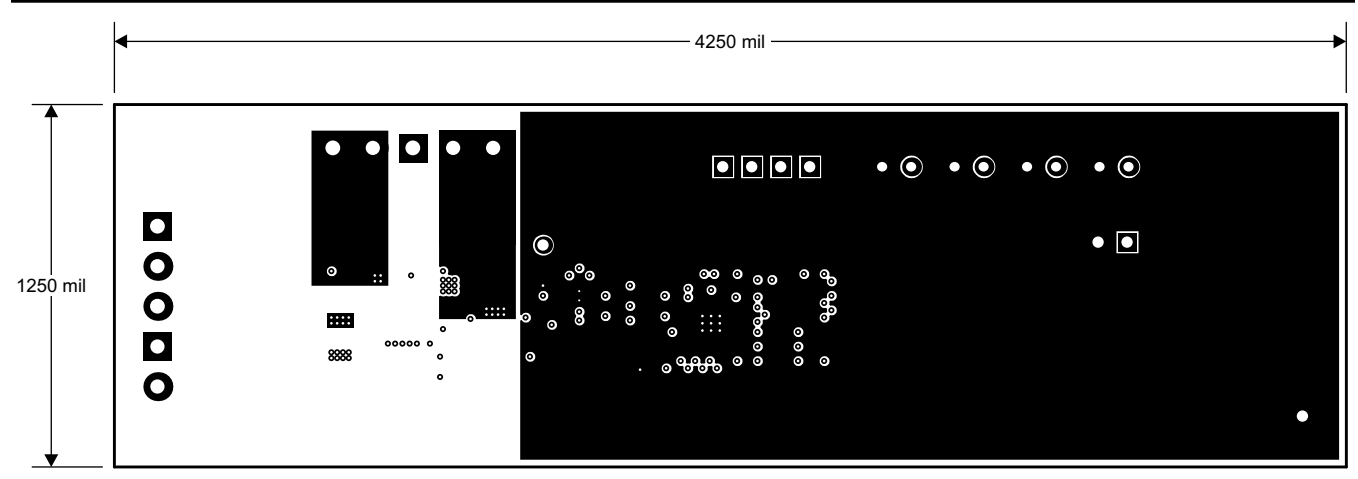

図 **5-6.** 内層 **1**

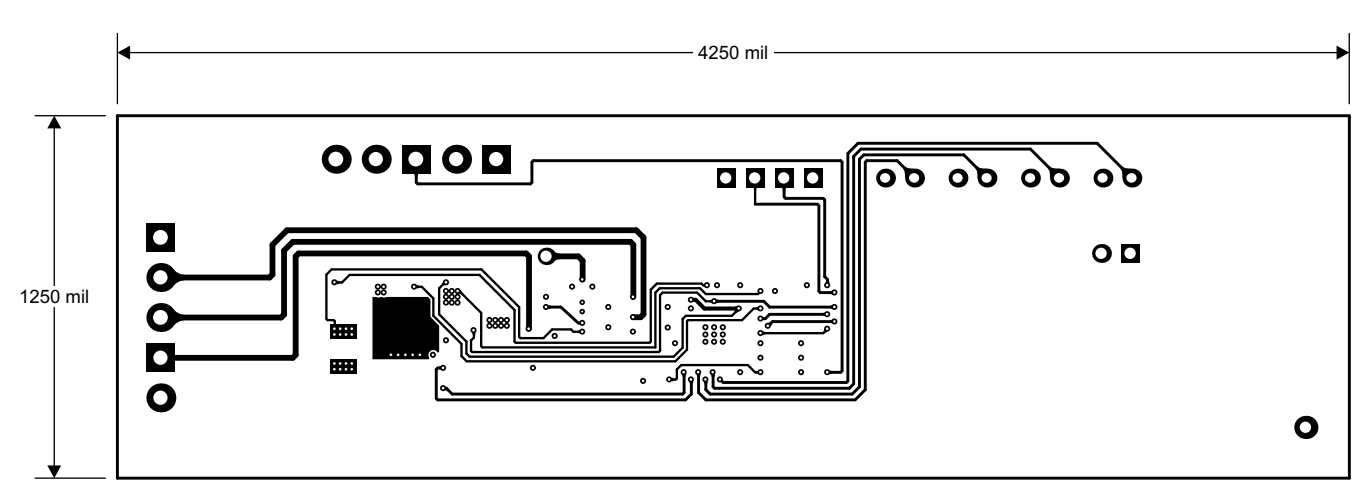

図 **5-7.** 内層 **2**

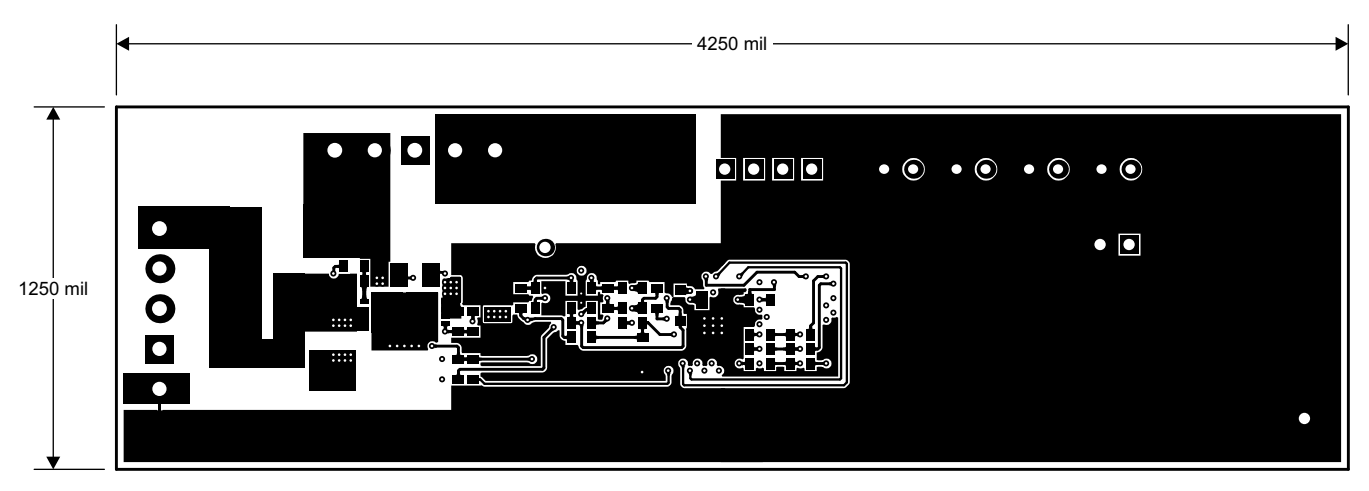

図 **5-8.** 下層

### <span id="page-15-0"></span>**5.2** 回路図

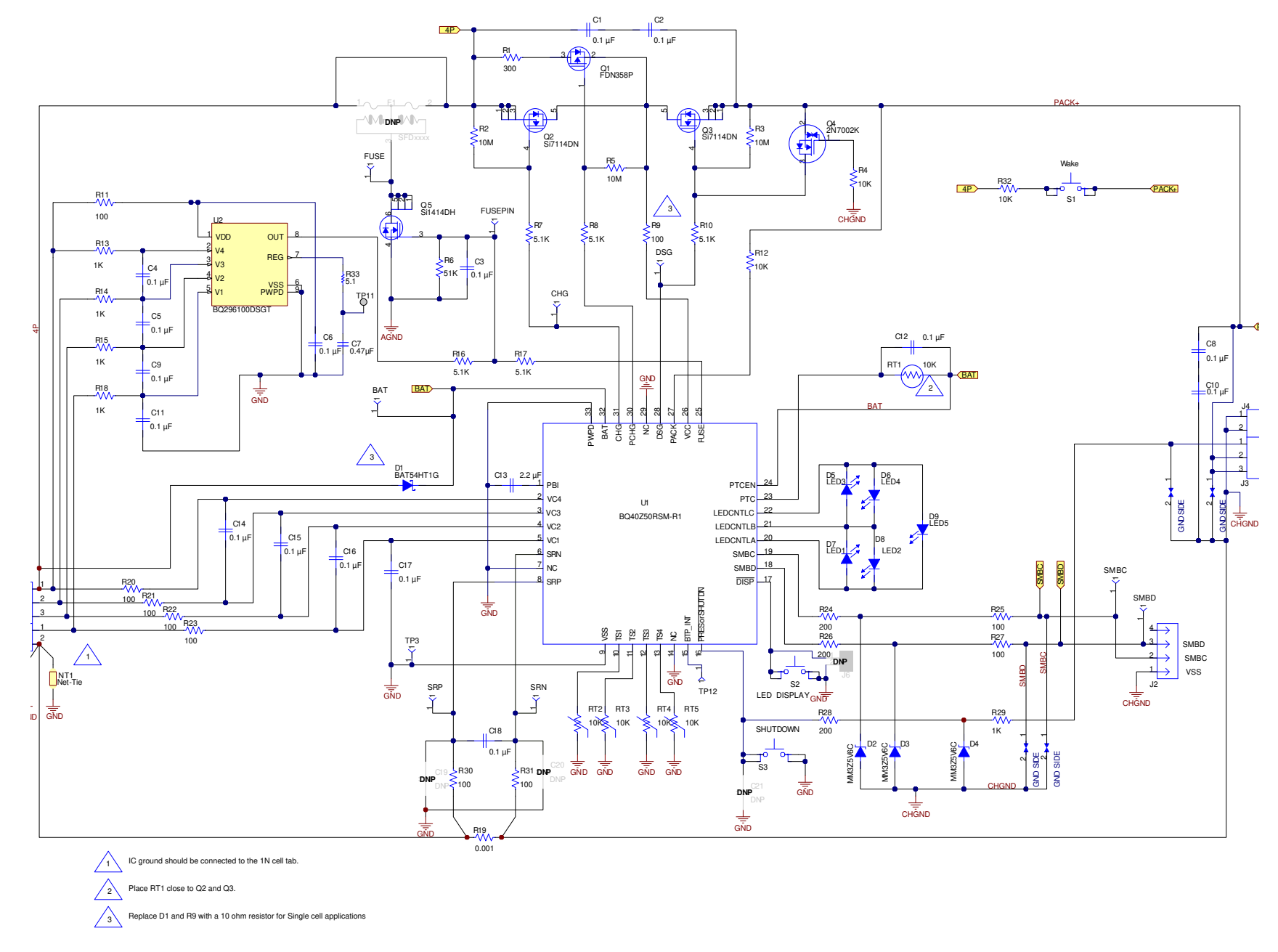

## <span id="page-16-0"></span>**6** 部品表 **(BOM)**

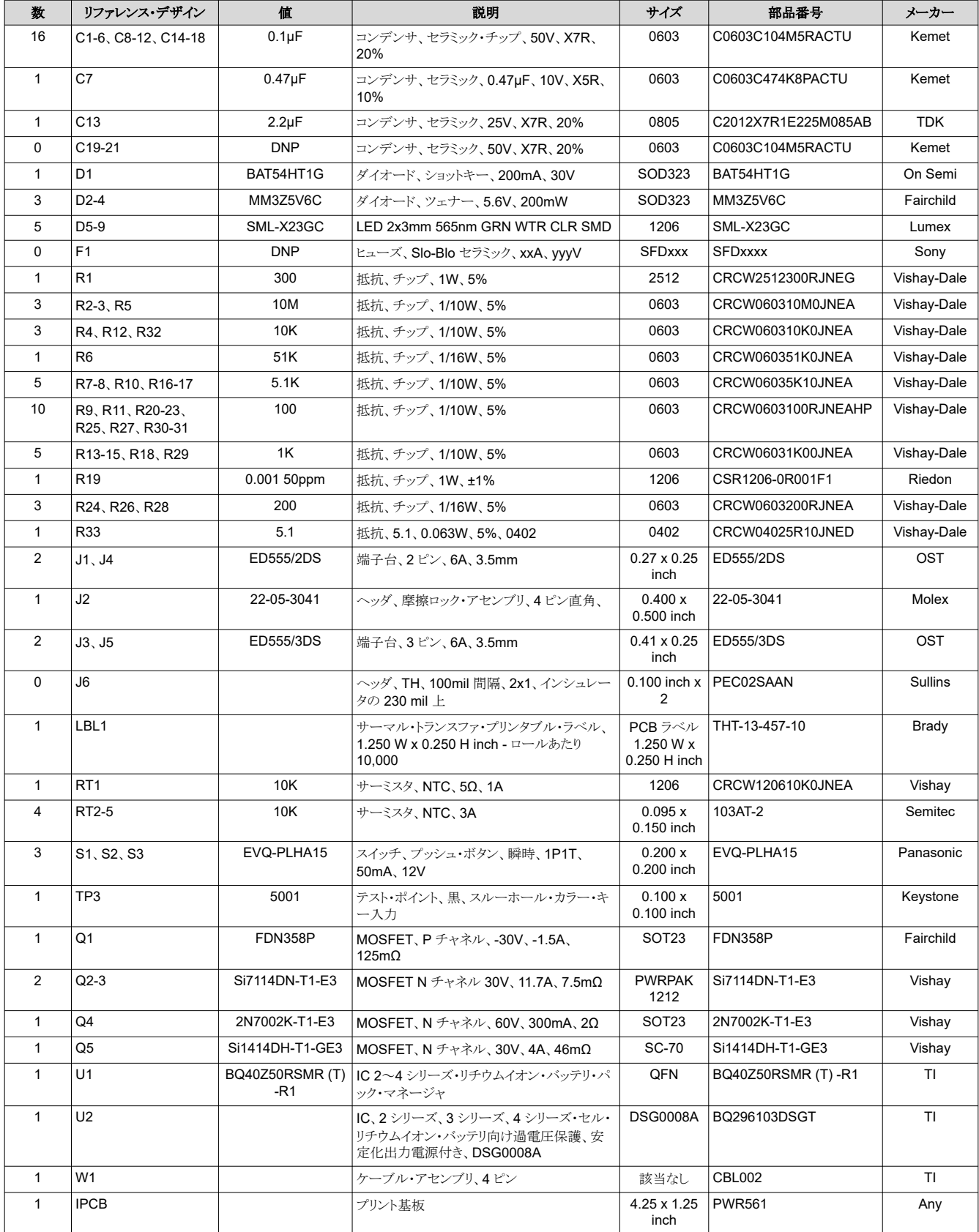

<span id="page-17-0"></span>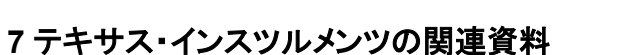

- bq40z50、1 シリーズ、2 シリーズ、3 シリーズ、および 4 シリーズ・リチウムイオン・バッテリ・パック・マネージャのデータ シート、[SLUSBS8](https://www.ti.com/jp/lit/pdf/SLUSBS8)
- Bq40z50 テクニカル・リファレンス・マニュアル、[SLUUA43](https://www.ti.com/jp/lit/pdf/SLUUA43)
- bq296000、BQ2960XY/BQ2961XY 2 シリーズ、3 シリーズ、および 4 シリーズ・セル・リチウムイオン・バッテリ用過電 圧保護、安定化出力電源付き、[SLUSBU5](https://www.ti.com/jp/lit/pdf/SLUSBU5)

## **8** 改訂履歴

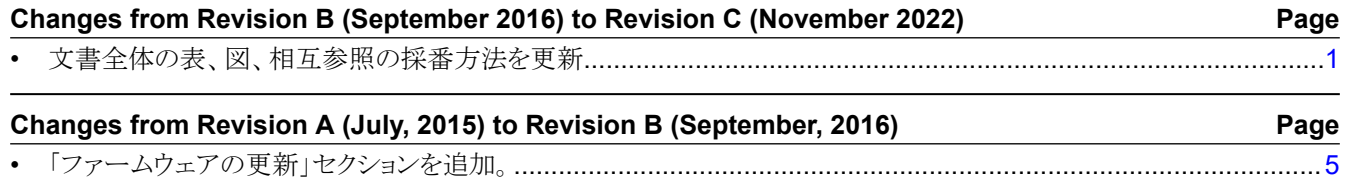

#### 重要なお知らせと免責事項

TI は、技術データと信頼性データ (データシートを含みます)、設計リソース (リファレンス・デザインを含みます)、アプリケーションや 設計に関する各種アドバイス、Web ツール、安全性情報、その他のリソースを、欠陥が存在する可能性のある「現状のまま」提供してお り、商品性および特定目的に対する適合性の黙示保証、第三者の知的財産権の非侵害保証を含むいかなる保証も、明示的または黙示的に かかわらず拒否します。

これらのリソースは、TI 製品を使用する設計の経験を積んだ開発者への提供を意図したものです。(1) お客様のアプリケーションに適した TI 製品の選定、(2) お客様のアプリケーションの設計、検証、試験、(3) お客様のアプリケーションに該当する各種規格や、その他のあら ゆる安全性、セキュリティ、規制、または他の要件への確実な適合に関する責任を、お客様のみが単独で負うものとします。

上記の各種リソースは、予告なく変更される可能性があります。これらのリソースは、リソースで説明されている TI 製品を使用するアプ リケーションの開発の目的でのみ、TI はその使用をお客様に許諾します。これらのリソースに関して、他の目的で複製することや掲載す ることは禁止されています。TI や第三者の知的財産権のライセンスが付与されている訳ではありません。お客様は、これらのリソースを 自身で使用した結果発生するあらゆる申し立て、損害、費用、損失、責任について、TI およびその代理人を完全に補償するものとし、TI は一切の責任を拒否します。

TI の製品は、TI [の販売条件](https://www.ti.com/legal/termsofsale.html)、または [ti.com](https://www.ti.com) やかかる TI 製品の関連資料などのいずれかを通じて提供する適用可能な条項の下で提供され ています。TI がこれらのリソースを提供することは、適用される TI の保証または他の保証の放棄の拡大や変更を意味するものではありま せん。

お客様がいかなる追加条項または代替条項を提案した場合でも、TI はそれらに異議を唱え、拒否します。

郵送先住所:Texas Instruments, Post Office Box 655303, Dallas, Texas 75265 Copyright © 2022, Texas Instruments Incorporated